## Organizations

# **Getting Started**

 Issue
 01

 Date
 2024-12-09

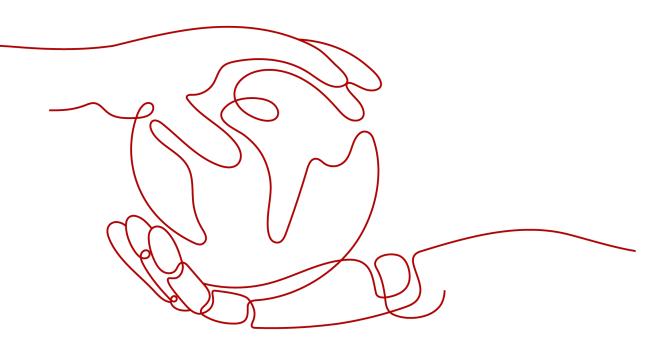

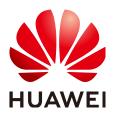

HUAWEI TECHNOLOGIES CO., LTD.

#### Copyright © Huawei Technologies Co., Ltd. 2024. All rights reserved.

No part of this document may be reproduced or transmitted in any form or by any means without prior written consent of Huawei Technologies Co., Ltd.

#### **Trademarks and Permissions**

NUAWEI and other Huawei trademarks are trademarks of Huawei Technologies Co., Ltd. All other trademarks and trade names mentioned in this document are the property of their respective holders.

#### Notice

The purchased products, services and features are stipulated by the contract made between Huawei and the customer. All or part of the products, services and features described in this document may not be within the purchase scope or the usage scope. Unless otherwise specified in the contract, all statements, information, and recommendations in this document are provided "AS IS" without warranties, guarantees or representations of any kind, either express or implied.

The information in this document is subject to change without notice. Every effort has been made in the preparation of this document to ensure accuracy of the contents, but all statements, information, and recommendations in this document do not constitute a warranty of any kind, express or implied.

### Security Declaration

#### Vulnerability

Huawei's regulations on product vulnerability management are subject to the *Vul. Response Process.* For details about this process, visit the following web page:

https://www.huawei.com/en/psirt/vul-response-process

For vulnerability information, enterprise customers can visit the following web page: <u>https://securitybulletin.huawei.com/enterprise/en/security-advisory</u>

## **Contents**

| 1 Using Organizations to Manage Multiple Accounts                     | 1    |
|-----------------------------------------------------------------------|------|
| 2 Using SCPs to Control Permissions of Member Accounts                | 8    |
| 3 Using Tag Policies to Standardize Resource Tags                     | .13  |
| 4 Enabling Trusted Services to Provide Organization-wide Capabilities | . 17 |

# Using Organizations to Manage Multiple Accounts

#### Scenarios

The Organizations service helps you govern multiple accounts within your organization. If your enterprise has multiple branches, departments, or different service applications, you can use Organizations to build a hierarchical cloud resource structure that aligns with your own management and operational methods. By using this service, you can create an organization to consolidate and centrally manage multiple Huawei Cloud accounts that would otherwise be scattered.

The following describes how to create an organization and organizational units (OUs) and how to invite accounts to join an organization, so you can manage multiple accounts in a structured manner.

#### Procedure

| Step                                                    | Description                                                                                                    |  |
|---------------------------------------------------------|----------------------------------------------------------------------------------------------------|--|
| Preparations                                            | <ol> <li>Sign up for a HUAWEI ID, enable Huawei Cloud<br/>services, and complete enterprise real-name<br/>authentication.</li> </ol> |  |
|                                                         | 2. Enable Enterprise Center and become an enterprise master account.                                                                 |  |
|                                                         | 3. Top up your account to ensure that the account is not frozen due to arrears.                                                      |  |
| Step 1: Create an<br>Organization                       | Create an organization.                                                                                                    |  |
| Step 2: Create OUs                                      | Create multi-level OUs for the organization.                                                                                         |  |
| Step 3: Invite<br>Accounts to Join<br>Your Organization | (Organization management account) Invite other accounts to join the organization.                                                    |  |

| Step                     | Description                        |
|--------------------------|------------------------------------|
| Step 4: Move<br>Accounts | Move member accounts to other OUs. |

#### Preparations

- 1. Sign up for a HUAWEI ID, enable Huawei Cloud services, and complete enterprise real-name authentication.
  - a. Visit the **Huawei Cloud official website** and click **Sign Up** in the upper right corner.
  - b. Sign up for a HUAWEI ID and enable Huawei Cloud services.

After the sign-up is complete, you will be redirected to your personal information page.

- c. Complete enterprise real-name authentication.
- 2. Enable Enterprise Center and become an enterprise master account.

Before creating an organization, you need to enable Enterprise Center and become an enterprise master account by following these steps:

- a. Go to the Enterprise Center console.
- b. Click Enable for Free. The Enable Enterprise Center page is displayed.
- c. Select I have read and agree to Huawei Cloud Enterprise Management Service Agreement and click Enable Now.

After you enable Enterprise Center, you will automatically become an enterprise master account.

3. Top up your account.

Organizations is a free service. You will not be billed for using Organizationsrelated functions.

Ensure that your account balance is sufficient. If your account is frozen due to arrears, you cannot perform any write operations on the Organizations console. For details about how to top up your account, see **Topping Up an Account**.

#### Step 1: Create an Organization

**Step 1** Log in to the management console.

- **Step 2** Click in the upper left corner. In the service list, choose **Management & Governance** > **Organizations**.
- Step 3 Click Enable Organizations.

| Enable Organizations                                                                                                    |                                 |
|----------------------------------------------------------------------------------------------------|---------------------------------|
| Organizations                                                                                                    |                                 |
| Organizations helps you organize accounts using a hierarchical, tree-like structure. Using Organizations, you can centrally manage resources to meet your financial, security, audit, and | td compliance needs. Learn more |
| Enable Organizations                                                                                                    |                                 |

After the Organizations service is enabled, your organization and the root are automatically created, and your login account is defined as the management account.

----End

#### Step 2: Create OUs

You can create OUs and place your accounts in the OUs to group the accounts by a specific dimension, for example, by service scope, account owner, or application environment. The following provides an example of creating multi-level OUs. Up to five OU levels are supported.

Step 1 Access the Organizations console. On the Organization page, select the root OU, and choose Add > Add Organizational Unit.

| Organizations | Organization ⑦ @ Process Flow               |
|---------------|---------------------------------------------|
| Organization  |                                             |
| Accounts      | Add ^ Manage ~                              |
| Policies      | Add Organizational Unit unt ID, or OU ID. Q |
| Services      | Add Account                                 |
| o             |                                             |
| Settings      | + 🗄 OU1                                     |

**Step 2** Enter the OU name (**OU1** in this example) and click **OK** in the displayed dialog box.

| Add O  | rganizational Unit                                                                                                    | ~ |
|--------|----------------------------------------------------------------------------------------------------|---|
| 1 The  | e organizational unit will be added to "Root".                                                                                                    |   |
| ★ Name | OU1                                                                                                    |   |
| Tags   | It is recommended that you use TMS's predefined tag function to add the same tag to different cloud resources. View predefined tags Q. To add a tag, enter a tag key and a tag value below. |   |
|        | Enter a tag key     Enter a tag value     Add       Tags you can still add: 20     Add                                                                                                    |   |
|        | Cancel                                                                                                    |   |

 $\times$ 

**Step 3** Select **OU1** and repeat the preceding steps to create its child OUs (**OU2** and **OU3** in this example). The following figure shows the organizational structure.

| Organization <a>O</a> <a>O</a> |
|----------------------------------------------------------------------------------------------------|
| Add V Manage V                                                                                                    |
| Enter an account name, account ID, or OU ID. Q                                                                                                    |
| - 🖻 Root                                                                                                    |
| - 🕀 OU1                                                                                                    |
| + 🕀 OU2                                                                                                    |
| + 🗄 OU3                                                                                                    |
| S zl B7 Management account                                                                                                    |

----End

#### Step 3: Invite Accounts to Join Your Organization

Now that you have an organization, you can begin to populate it with accounts. In this step, you invite existing accounts to join as members of your organization. You can also create accounts in your organization, and the accounts will automatically become part of your organization. For details, see **Creating an Account**.

#### **NOTE**

The accounts you invite to join your organization must have completed enterprise or individual real-name authentication. For details, see **Real-Name Authentication**.

The original accounting relationship (master-member association) of invited accounts will remain unchanged.

Step 1 Access the Organizations console. On the Organization page, choose Add > Add Account.

| Organizations | Organization (?) 🕲 Process Flow |
|---------------|---------------------------------|
| Organization  |                                 |
| Accounts      | Add A Manage V                  |
| Policies      | Add Organizational Unit         |
| Services      | Add Account                     |
| Settings      |                                 |
|               | = OU1                           |
|               | + 🗄 OU2                         |
|               | + 🗄 OU3                         |
|               | 7 Management account            |

**Step 2** In the displayed dialog box, enter the name of the account you are inviting, for example, **Account-1**. Click **OK**. An invitation to join the organization will be sent to the account.

| Туре      | Invite existing Create new                                                                                                    |
|-----------|----------------------------------------------------------------------------------------------------|
| Account ⑦ | Account name V Account-1                                                                                                    |
|           | Add Account                                                                                                    |
|           |                                                                                                    |
| lags (    | It is recommended that you use TMS's predefined tag function to add the same tag to different cloud resources. View predefined tag To add a tag, enter a tag key and a tag value below. |

**Step 3** Switch to the account **Account-1**, access the Organizations console, and click **Accept**. **Account-1** will join the organization.

| Enable Organizations                                    |                                                                            |                                                                    |                                       |                          |
|---------------------------------------------------------|----------------------------------------------------------------------------|--------------------------------------------------------------------|---------------------------------------|--------------------------|
| Organizations<br>Organizations helps you organize accou | unts using a hierarchical, tree-like structure. Using Organizations, you c | an centrally manage resources to meet your financial, security, au | dit, and compliance needs. Learn more |                          |
| You have received the following invitation              | ons to join an organization. If you want to set up your own organization,  | enable Organizations.                                              |                                       |                          |
| Account Name                                            | Account ID                                                                 | Organization ID                                                    | Status Updated                        | Operation                |
| z                                                       |                                                                            |                                                                    | C Open Jul 08, 2024 11:11:56          | GMT+00:00 Accept Decline |

**Step 4** Repeat the preceding steps to invite more accounts to join the organization.

----End

#### **Step 4: Move Accounts**

By default, invited member accounts are placed under the organization root. You can log in as the organization management account to move the accounts to other OUs, so you can manage them more effectively.

- **Step 1** Log in to the Huawei Cloud console using the organization management account.
- **Step 2** Access the Organizations console. On the **Organization** page, select the account you want to move, and choose **Manage** > **Move Account**.

| Organizations | Organization ⑦ @ Process Flow         |
|---------------|---------------------------------------|
| Organization  |                                       |
| Accounts      | Add V Manage A                        |
| Policies      | Move Account                          |
| Services      | Enter an account Nove Account J ID. Q |
| Settings      | Close Account                         |
|               | Ξ Ξ ου.                               |
|               | + 🕀 OU2                               |
|               | + 🗄 OU3                               |
|               | S z i87 Management account            |
|               | ♀ cs 3267                             |

**Step 3** Select the OU (**OU2** in this example) you choose to hold the account, and enter "Confirm" in the text box. Then, click **OK**.

#### Move Account

 $\times$ 

| Enter a valid OU ID. |          |  |
|----------------------|----------|--|
| - 🗁 Root             |          |  |
| (-)                  |          |  |
|                      | ]        |  |
| (-) ⊞ ou:            | <b>_</b> |  |
|                      |          |  |
|                      |          |  |
|                      |          |  |
|                      |          |  |
|                      |          |  |

**Step 4** Repeat the preceding steps to move more accounts to other OUs.

----End

#### **Follow-up Operations**

After you create an organization, you can add, delete, modify, and query OUs and member accounts at any time. If you no longer need the organization, you can choose to delete it. The following links are for your reference:

- Managing Organizations
- Managing OUs
- Managing Accounts

# **2** Using SCPs to Control Permissions of Member Accounts

#### Scenarios

Service control policies (SCPs) are a type of organization policy that you can use to manage permissions in your organization. The organization management account can use SCPs to limit which permissions can be assigned to member accounts to ensure that they stay within your organization's access control guidelines. SCPs can be attached to an organization, OUs, and member accounts. Any SCP attached to an organization or OU affects all the accounts within the organization or under the OU.

The following describes how to create a service control policy (SCP) and attach it to a member account.

#### Procedure

| Step                                                | Description                                                                     |
|-----------------------------------------------------|---------------------------------------------------------------------------------|
| Preparations                                        | 1. Create an organization and add a member account to the organization.         |
|                                                     | 2. Top up your account to ensure that the account is not frozen due to arrears. |
| Step 1: Enable the<br>SCP Type and<br>Create an SCP | Enable the SCP type and create a custom SCP.                                    |
| Step 2: Attach the SCP                              | Attach the SCP to the member account.                                           |
| Step 3: Test the<br>SCP Effect                      | Use the member account to test the SCP effect.                                  |

#### Preparations

- 1. Create an organization and add one or more member accounts to the organization. For details, see Using Organizations to Manage Multiple Accounts.
- 2. Top up your account.

Organizations is a free service. You will not be billed for using Organizationsrelated functions.

Ensure that your account balance is sufficient. If your account is frozen due to arrears, you cannot perform any write operations on the Organizations console. For details about how to top up your account, see **Topping Up an Account**.

#### Step 1: Enable the SCP Type and Create an SCP

If you want to prevent a member account in your organization from deleting RAM resource shares, you can create an SCP similar to the example SCP provided below.

The following example only focuses on key parameter settings. You can retain the default values of other parameters. For more information about SCPs, see **Creating an SCP**.

- **Step 1** Log in to the management console as the organization administrator or using the management account, and navigate to the Organizations console.
- **Step 2** In the navigation pane, choose **Policies**. On the displayed page, locate **Service control policies** and click **Enable** in the **Operation** column.
- **Step 3** In the displayed dialog box, select the check box and click **OK**.

| Organizations            | Policies ③               |                                        |                                                                                                    |                                                  |           |           |
|--------------------------|--------------------------|----------------------------------------|----------------------------------------------------------------------------------------------------|--------------------------------------------------|-----------|-----------|
| Organization<br>Accounts |                          |                                        | Enable Policies                                                                                                    |                                                  |           |           |
| Policies                 | Policy Type              | Description                            | Service control policies let you centrally manage the<br>permissions of all the accounts in your organization. This |                                                  | Status    | Operation |
| Services<br>Settings     | Service control policies | Service control policies let you centr | makes it easier to ensure compliance with the organization's<br>access control guidelines.                          | takes it easier to ensure compliance with the or | Disabled  | Enable    |
| Settings                 | Tag policies             | Tag policies help you standardize ta   | Only cloud services listed here support service control policies.                                                   |                                                  | 📀 Enabled | Disable   |
|                          |                          |                                        | Cancel OK                                                                                                    |                                                  |           |           |

Step 4 Click Service control policies. The Service control policies page is displayed.

| Pol | icies ③                  |                                                                                                    |          |           |
|-----|--------------------------|----------------------------------------------------------------------------------------------------|----------|-----------|
|     |                          |                                                                                                    |          |           |
|     | Policy Type              | Description                                                                                                    | Status   | Operation |
|     | Service control policies | Service control policies let you centrally manage the permissions of all the accounts in your organization. This makes it easier to ensure compliance with the or | Senabled | Disable   |
|     | Tag policies             | Tag policies help you standardize tags on all tagged resources across your organization.Learn more                                                                | Enabled  | Disable   |

- **Step 5** Click **Create**. The **Create Policy** page is displayed.
- **Step 6** Under **Policy Syntax**, click "Effect" or "Action" in the policy statement, and then click the plus sign (+) next to **Add actions** in the policy editor on the right pane.

Add Actions

| <   Create Policy                                                                                                    |                                                                                       |  |  |  |  |  |
|----------------------------------------------------------------------------------------------------|---------------------------------------------------------------------------------------|--|--|--|--|--|
| Policy Details Policy Name sp-temptyz Decorption                                                                                                    |                                                                                       |  |  |  |  |  |
| Policy Syntax Reference  Service control policies int you centroly manage the permissions for all the accounts in your organization, but they are only available for certain doud services and regions. Were Cloud Services for Linny SCP's and Regions for Linny SCP's for details.                                                                                                    |                                                                                       |  |  |  |  |  |
| Image: State State | Edit Stationnet Piennos  1. Ada atoma 2. Ada atoma ®  3. (Optional) Ada a condition ® |  |  |  |  |  |

**Step 7** In the displayed dialog box, select the action **ram:resourceShares:delete**. Then, click **OK**.

| Choose Service     | Enter a service name. | Q | Choose Action                              | Enter an action name or de                         |
|--------------------|-----------------------|---|--------------------------------------------|----------------------------------------------------|
| Available Services |                       |   | Available Actions                          |                                                    |
| 🔿 tms              |                       |   | ram:permissions:listVe                     |                                                    |
| o ram              |                       |   | Grants permission to li                    | st the RAM permission versions.                    |
| 🔾 sts              |                       |   | Grants permission to c                     | reate<br>reate a resource share with provided      |
| 🔿 rms              |                       |   | ram:resourceShares:se                      |                                                    |
| organizations      |                       |   | <ul> <li>Grants permission to g</li> </ul> | et a set of resource shares from a pr              |
| ⊖ kms              |                       |   | Grants permission to u                     | pdate<br>Ipdate attributes of the resource share.  |
| 🔿 dds              |                       |   | ram:resourceShares:d                       | elete                                              |
| ords               |                       |   | Grants permission to d                     | lelete resource share.                             |
| ) hss              |                       |   | Grants permission to a                     | ssociate<br>Issociate resource(s) and/or principal |
| 🔿 swr              |                       |   | rom:rooourooChoroo:d                       | inannainte                                         |

**Step 8** Click the plus sign (+) next to **Add resources**. In the displayed dialog box, set **Service** to **ram** and **Resource Type** to **All resources**, and click **OK**.

| <   Create Policy                                                                                 |                                                                    |                                                  |             |
|---------------------------------------------------------------------------------------------------|--------------------------------------------------------------------|--------------------------------------------------|-------------|
| Policy Details                                                                                    |                                                                    |                                                  |             |
| Policy Name scp-nDgfulld                                                                          |                                                                    | ×                                                |             |
| Description                                                                                       | Add Resource                                                       | ^                                                |             |
|                                                                                                   | Specify the resource type and URN to add for the selected service. |                                                  |             |
| 0                                                                                                 | * Service v                                                        |                                                  |             |
| Policy Syntax Reference                                                                           | * Resource Type All resources ~                                    |                                                  |             |
| Service control policies let you centrally manage the permissions for all the accounts in your or | * URN                                                              | ing SCPs and Regions for Using SCPs for details. |             |
| Service control policies let you centrally manage the permissions for all the accounts in your or | Cancel                                                             |                                                  |             |
| 1 (<br>2 "Version": "5.8",<br>3 "Statement": [                                                    |                                                                    | Edit Statement                                   | Remove      |
| 4 {<br>S "Effect": "Deny",                                                                        |                                                                    | 1. Add actions (8)<br>ram ×                      |             |
| 6 "Action": [<br>7 "ram:resourceShares:delete"<br>8 ]                                             |                                                                    | 2. Add a resource 🔳                              |             |
| 9 30 1                                                                                            |                                                                    | 3. (Optional) Add a condition 🐵                  |             |
| 11 ) ·                                                                                            |                                                                    |                                                  |             |
|                                                                                                   |                                                                    |                                                  |             |
|                                                                                                   |                                                                    |                                                  |             |
|                                                                                                   |                                                                    |                                                  |             |
|                                                                                                   |                                                                    |                                                  |             |
|                                                                                                   |                                                                    |                                                  | Gancel Bave |

The final policy content is as follows:

 $\times$ 

```
'Version': "5.0",
    "Statement": [
    {
        "Effect": "Deny",
        "Action": [
            "ram:resourceShares:delete"
        ],
        "Resource": [
            "*"
        ]
      }
]
```

**Step 9** Click **Save** in the lower right corner of the page.

----End

#### Step 2: Attach the SCP

If you attach the SCP to a member account, the member account cannot delete any resource shares.

- **Step 1** In the SCP list, locate the SCP you created and click **Attach** in the **Operation** column.
- **Step 2** Select the member account you want to attach the SCP to and enter "Confirm" in the text box. Then, click **OK**.

#### NOTICE

The SCP will be applied within 30 minutes.

| Service control policies     Service control policies to you certrally manage the permissions of all the accounts in your organ |               | Attach Policy                                                                                                    | × |                      | Disable Service      | Control Policies |
|----------------------------------------------------------------------------------------------------|---------------|----------------------------------------------------------------------------------------------------|---|----------------------|----------------------|------------------|
| Create Policy                                                                                                    |               | Attaching policies to an account or an OU will affect the permissions for that account or for the accounts in that OU and its lower-level OUs.                                                                                                    |   |                      | Enter a policy name. | QQ               |
| Name                                                                                                    | Туре          | Policy "zntest" will be attached to the following organizational unit or account.                                                                                                    |   | Operation            |                      |                  |
| z st                                                                                                    | Custom policy | Organizational structure                                                                                                    |   | Attach Modify Delete |                      |                  |
| scp                                                                                                    | Custom policy | Enter an account name, account ID, or OU ID.                                                                                                    | 2 | Attach Modify Delete |                      |                  |
| Telai Record: 32 10 v ( 1 2 3 4                                                                                                 |               | Real     P Real     P Real | × |                      |                      |                  |

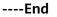

#### Step 3: Test the SCP Effect

Perform the following steps to test the SCP Effect:

**Step 1** Log in to the management console as the member account with the SCP attached and access the RAM console.

**Step 2** Try to delete a resource share. If an error message is displayed, the SCP has been applied.

----End

#### **Follow-up Operations**

If you want to use SCPs to impose more complex permission control, see the following references:

- For details about SCPs, see SCP Principles and SCP Syntax, where there are also descriptions and examples of global condition keys and operators available for policy statements.
- For details about the services that support SCPs, see Cloud Services for Using SCPs. For details about actions, resource types, and service-level condition keys supported by cloud services, see Actions Supported by SCP-based Authorization.
- For details about SCP examples, see **Example SCPs**.

# **3** Using Tag Policies to Standardize Resource Tags

#### Scenarios

Tag policies are a type of policy that can help you standardize tags across resources in your organization's accounts. In a tag policy, you specify tagging rules applicable to resources when they are tagged. Untagged resources and tags that are not defined in the tag policy are not evaluated for compliance with the tag policy.

To standardize the usage of tags in your organization, you can create a tag policy to formulate tag rules.

The following describes how to create a tag policy and attach it to a member account.

#### Procedure

| Step                                                                | Description                                                                     |
|---------------------------------------------------------------------|---------------------------------------------------------------------------------|
| Preparations                                                        | 1. Create an organization and add a member account to the organization.         |
|                                                                     | 2. Top up your account to ensure that the account is not frozen due to arrears. |
| Step 1: Enable the<br>Tag Policy Type<br>and Create a Tag<br>Policy | Enable the tag policy type and create a tag policy.                             |
| Step 2: Attach the<br>Tag Policy                                    | Attach the tag policy to a member account.                                      |
| Step 3: Test the<br>Tag Policy Effect                               | Use the member account to test the tag policy effect.                           |

#### Preparations

- 1. Create an organization and add one or more member accounts to the organization. For details, see Using Organizations to Manage Multiple Accounts.
- 2. Top up your account.

Organizations is a free service. You will not be billed for using Organizationsrelated functions.

Ensure that your account balance is sufficient. If your account is frozen due to arrears, you cannot perform any write operations on the Organizations console. For details about how to top up your account, see **Topping Up an Account**.

#### Step 1: Enable the Tag Policy Type and Create a Tag Policy

The following example only focuses on key parameter settings. You can retain the default values of other parameters. For more information about creating tag policies, see **Creating a Tag Policy**.

- **Step 1** Log in to the management console as the organization administrator or using the management account, and navigate to the Organizations console.
- **Step 2** On the **Policies** page, locate **Tag policies**, and click **Enable** in the **Operation** column.
- **Step 3** In the displayed dialog box, select the check box and click **OK**.

| Organizations            | Policies ③               |                                      |                                                                                                    |                                                  |           |           |
|--------------------------|--------------------------|--------------------------------------|----------------------------------------------------------------------------------------------------|--------------------------------------------------|-----------|-----------|
| Organization<br>Accounts |                          |                                      | Enable Policies                                                                                      |                                                  |           |           |
| Policies                 | Policy Type              | Description                          | Enabling tag policies help you standardize tags on all tagged<br>resources across your organization. |                                                  | Status    | Operation |
| Services<br>Settings     | Service control policies | Service control policies let you cer | Only cloud services listed here support tag policies.                                                | makes it easier to ensure compliance with the or | 📀 Enabled | Disable   |
| Jeunys                   | Tag policies             | Tag policies help you standardize    | Cancel                                                                                               |                                                  | Disabled  | Enable    |
|                          |                          |                                      |                                                                                                    |                                                  |           |           |

**Step 4** Click **Tag policies**. The list of tag policies is displayed.

| Pol | cies ③                   |                                                                                                    |           |           |
|-----|--------------------------|----------------------------------------------------------------------------------------------------|-----------|-----------|
|     |                          |                                                                                                    |           |           |
|     | Policy Type              | Description                                                                                                    | Status    | Operation |
|     | Service control policies | Service control policies let you centrally manage the permissions of all the accounts in your organization. This makes it easier to ensure compliance with the or | C Enabled | Disable   |
|     | Tag policies             | Tag policies help you standardize tags on all tagged resources across your organization.Learn more                                                                | Senabled  | Disable   |

- Step 5 Click Create Policy. The Create Tag Policy page is displayed.
- **Step 6** Set parameters for the tag policy based on the table below, and retain the default values for other parameters.

| Create Tag Policy                                                                                                    | Specify Resource Types                                                                                                    | ×      |
|----------------------------------------------------------------------------------------------------|----------------------------------------------------------------------------------------------------|--------|
| Potky Details Potky Name Tapyvelc20v Decoption                                                                                                    | Contraction of the second second |        |
| 0512.6                                                                                                    | <ul> <li>More attached to an organization apply to all OUs and accounts in that<br/>organization</li> <li>Enforcement with tag policies for some services may affect their associated<br/>cloud services.</li> <li>I have read and understood the effects of using tag policies.</li> </ul>                                                                                                    |        |
| Policy Syntax Reference  O Top policies help you standardize tags on all tagged resources across your organization, but they are only available for certain cloud services                                                                                                    | Select All Clear All ces X Q                                                                                                    |        |
| Visual Editor I JSON ABC Deliver                                                                                                    | ✓ ces* ✓ ces* ✓ ces* ✓ ces* ✓ ces*                                                                                                    |        |
| Tag Key ABC Tag Key Capitalization Compliance Date Capitalization you specified above for the tag key by default, tag key capitalization is inherited from the parent parks, if capitalization is not specified for the parent by default, tag key capitalization is inherited from the parent parks, if capitalization is not specified for the parent by default.                                                                                                    |                                                                                                    | n more |
| Tag Value Compliance Oscillator values for this to psy<br>Only the specified values are allowed for the tag key, including the specified capitalization. Learn more<br>Resource Types to Enforce Prevent noncompliant doperations on this lap.                                                                                                    | v arm." ram." ram.resourceShare                                                                                                    |        |
| Resource Types to Enforce United Types to Enforce United Types to Enforce United Types to Enforce United Types to Enforce United Types United Types | ✓ isenicestage.* ☐ senicestage.aop                                                                                                    | m more |
| Add Teg Key                                                                                                    | Carroel                                                                                                    |        |

| Parameter                 | Example   | Setting                                                                                                    |
|---------------------------|-----------|----------------------------------------------------------------------------------------------------|
| Tag Key                   | АВС       | Enter the key ( <b>ABC</b> in this example) for the tag you want to define in the tag policy.                                                                                                    |
|                           |           | The tag policy will apply only to tags with this tag key.                                                                                                    |
| Tag Key<br>Capitalization | Selected  | Use the capitalization you specified for the tag key for compliance check.                                                                                                    |
| Compliance                |           | If you select this option, tag keys in all<br>uppercase characters like <b>ABC</b> are considered<br>compliant, and those in all lowercase<br>characters like <b>abc</b> or both uppercase and<br>lowercase characters (such as <b>Abc</b> ) are<br>considered non-compliant. The tag policy will<br>prevent you from adding any non-compliant<br>tags to your resources. |
| Resource<br>Types to      | ces:alarm | Specify resource types to enforce the tag policy.                                                                                                    |
| Enforce                   |           | Select the <b>Prevent noncompliant operations</b><br><b>on this tag.</b> option and click <b>Specify Resource</b><br><b>Types</b> . In the displayed dialog box, read and<br>confirm the effects of using tag policies. Then,<br>select resource types and click <b>OK</b> .                                                                                              |

#### **Step 7** Click **Save** in the lower right corner.

----End

#### Step 2: Attach the Tag Policy

After a tag policy is bound to a member account, the member account must comply with the tag specifications defined by the tag policy when adding tags to related resources.

**Step 1** In the tag policy list, locate the tag policy you created and click **Attach** in the **Operation** column.

**Step 2** In the displayed dialog box, select the member account you want to attach the tag policy to and click **OK**.

#### NOTICE

The SCP will be applied within 30 minutes.

| <   Tag policies                                                                                 |                                                                                          | Disable Tag Policies   |
|--------------------------------------------------------------------------------------------------|------------------------------------------------------------------------------------------|------------------------|
| • Tag policies help you standardize tags on all tagged resources across your organization. You c | Attach Policy ×                                                                          |                        |
|                                                                                                  | Policy "hzp_1128_test" will be attached to the following organizational unit or account. |                        |
| Create Policy                                                                                    | Organizational structure                                                                 | Enter a policy name. Q |
| Name Type                                                                                        | Enter an account name, account ID, or OU ID. Q                                           | Operation              |
| h st Custom policy                                                                               | - 🗁 Root                                                                                 | Attach Modify Delete   |
| h Custom policy                                                                                  | <ul> <li>         ⊕</li></ul>                                                            | Attach Modify Delete   |
| ta best Custom policy                                                                            | Z      If (Management account)                                                           | Attach Modify Delete   |
| t: Custom policy                                                                                 |                                                                                          | Attach Modify Delete   |
| ti 4 Custom policy                                                                               | ⊕ z mg<br>⊕ zt ui                                                                        | Attach Modify Delete   |
| ti Custom policy                                                                                 | () J. J.                                                                                 | Attach Modify Delete   |
| z Custom policy                                                                                  |                                                                                          | Attach Modify Delete   |
|                                                                                                  |                                                                                          |                        |
|                                                                                                  | Cancel OK                                                                                |                        |

----End

#### Step 3: Test the Tag Policy Effect

Perform the following steps to test the tag policy effect.

- Step 1 Log in to the management console as the member account with the tag policy attached. Access the Cloud Eye console, create an alarm rule, and add a tag to the alarm rule to check whether the tag policy is in effect.
  - 1. If you add the tag **ABC** to the alarm rule, the operation will be successful.
  - 2. If you add tag **abc** to the alarm rule, an error will be displayed, indicating that the tag is non-compliant. In this case, you need to modify the tag and try again until it becomes compliant.

#### 

If you try to add tags that do not comply with the tag policy during resource creation, the operation will be blocked by the tag policy, and the resources will not be created.

If you try to add tags that do not comply with the tag policy to ongoing resources, the operation will be blocked by the tag policy, but the resources will not be affected.

----End

#### Follow-up Operations

For details about other operations on tag policies, see Managing Tag Policies.

# **4** Enabling Trusted Services to Provide Organization-wide Capabilities

#### Scenarios

A trusted service is a Huawei Cloud service that is entrusted by Organizations to provide organization-wide capabilities. The management account can enable a cloud service as a trusted service with Organizations. Each trusted service has access to the information about the OUs and member accounts in your organization and also can manage the entire organization.

The following uses Config as an example to describe how to use a trusted service, including how to enable trusted access and create an organization compliance rule of **Last Login Check**.

#### Procedure

| Step                                 | Description                                                                     |  |
|--------------------------------------|---------------------------------------------------------------------------------|--|
| Preparations                         | 1. Create an organization and add a member account to the organization.         |  |
|                                      | 2. Enable the resource recorder of Config.                                      |  |
|                                      | 3. Top up your account to ensure that the account is not frozen due to arrears. |  |
| Step 1: Enable<br>Trusted Access     | Enable trusted access for Config.                                               |  |
| Step 2: Create<br>Organization Rules | Use organization-wide capabilities to create organization rules in Config.      |  |

#### Preparations

1. Create an organization and add multiple member accounts to the organization. For details, see Using Organizations to Manage Multiple Accounts.

- 2. **Enable the resource recorder** so that the organization rule to be created can apply to the resources collected by the resource recorder.
- 3. Top up your account.

Organizations is a free service. You will not be billed for using Organizationsrelated functions.

Ensure that your account balance is sufficient. If your account is frozen due to arrears, you cannot perform any write operations on the Organizations console. For details about how to top up your account, see **Topping Up an Account**.

#### Step 1: Enable Trusted Access

- **Step 1** Log in to the management console as the organization administrator or using the management account, and navigate to the Organizations console.
- **Step 2** In the navigation pane, choose **Services**.
- **Step 3** On the **Services** page, locate Config and click **Enable Access** in the **Operation** column.
- Step 4 Click OK in the displayed dialog box.

| Organizations            | Services ⑦                                                                                                    |                                                                       |                                                                             |
|--------------------------|----------------------------------------------------------------------------------------------------|-----------------------------------------------------------------------|-----------------------------------------------------------------------------|
| Organization<br>Accounts |                                                                                                    |                                                                       |                                                                             |
| Policies                 | Service                                                                                                    |                                                                       |                                                                             |
| Settings                 | Log Tank Service (LTS)                                                                                                    | Acces Acces Trusted access for "Multi account resource configurations | Enable Access Specify Delegated Administrator View Delegated Administrator  |
|                          | Resource Access Manager (RAM)<br>Resource Formation Stack Set service (RF)<br>Multi account resource configurations for config (Config) | for config (Config)" will be enabled.                                 | Disable Access Specify Delegated Administrator View Delegated Administrator |
|                          |                                                                                                    | Cancel OK                                                             | Disable Access Specify Delegated Administrator View Delegated Administrator |
|                          |                                                                                                    | Access disabled -                                                     | Enable Access Specify Delegated Administrator View Delegated Administrator  |
|                          | Sec Master (SecMaster)                                                                                                    | Access disabled                                                       | Enable Access Specify Delegated Administrator View Delegated Administrator  |
|                          | < <tr>          Total Records: 15         10         &lt;</tr>                                                                          |                                                                       |                                                                             |
|                          |                                                                                                    |                                                                       |                                                                             |

----End

#### **Step 2: Create Organization Rules**

As Config is now a trusted service with Organizations, you can use organizationwide capabilities in Config. This step provides an example of how to use Config to create organization rules.

The following example only focuses on key parameter settings. You can retain the default values of other parameters. For details about Config organization rules, see **Organization Rules**.

- **Step 1** Log in to the management console as an organization administrator or the delegated administrator of Config.
- Step 2 Click in the upper left corner. In the service list, choose Management & Governance > Config.
- **Step 3** In the navigation pane, choose **Resource Compliance**.
- Step 4 Under Organization Rules, click Add Rule.

| Config                                                          | Resource Compliance                                                                                                    |                                                   |                                |       |
|-----------------------------------------------------------------|----------------------------------------------------------------------------------------------------|---------------------------------------------------|--------------------------------|-------|
| Resource List Resource Compliance Conformance Packages          | Only resources displayed on the Resources Listpage can be evaluated.     After a rule is configured. Curify will send detailed information of events to Cloud Eye. To view events or configure alarms, visit Event Monitoring on Cloud Eye console.     Only supported resources are evaluated or aggregated. |                                                   |                                |       |
| Resource Recorder<br>Advanced Queries<br>Resource Aggregation v | Resource Compliance Overview           E         15         7         17           Total Rules         Non-Compliant Rules         Non-Compliant Rules         Non-Compliant Rules                                                                                                    | lant Resources                                    |                                |       |
|                                                                 | Rules     Organization Rules     Non Compliant Resources                                                                                                    | Trigger Type $\hat{\Theta}$ Report $\hat{\Theta}$ | Description $\Theta$ Operation | 0 0   |
|                                                                 | lam-user-last-login-check O Deployed<br>3a1c ut18a35af2                                                                                                    | Periodic execution                                | Modify Delete                  |       |
|                                                                 | Total Records: 1                                                                                                    |                                                   | 10 ~                           | < 1 > |

**Step 5** On the **Basic Configurations** page, select the **iam-user-last-login-check** policy and click **Next**.

| Add Rule             |                                                                                             |               |                                                                                                    |
|----------------------|---------------------------------------------------------------------------------------------|---------------|----------------------------------------------------------------------------------------------------|
| Basic Configurations | Configure Rule Parameters 3 Confirm                                                         |               |                                                                                                    |
| Policy Type          | Built-in policy<br>Quicky add a rule based on a built-in policy.                            |               |                                                                                                    |
| Built-in Policy      | Q Policy Name: iam-user-last-login-check X Add filter                                       |               | ×                                                                                                    |
|                      | Policy Name Tag  implicy lam-user-last-login-check iam                                      | Resource Type | Description<br>An IAM user is noncompliant if it has<br>never signed in within the allowed<br>number of days. |
| Rule Name            | iam-user-last-login-check                                                                   |               |                                                                                                    |
| Description          | An IAM user is noncompliant if it has never signed in within the<br>allowed number of days. |               |                                                                                                    |
|                      |                                                                                             |               |                                                                                                    |
|                      |                                                                                             |               |                                                                                                    |
|                      |                                                                                             |               |                                                                                                    |

**Step 6** On the **Configure Rule Parameters** page, retain the default value **Organization** for **Destination**, and click **Next**.

| <   Add Rule              |                                                                                 |                                 |                                         |                      |           |
|---------------------------|---------------------------------------------------------------------------------|---------------------------------|-----------------------------------------|----------------------|-----------|
| Basic Configurations 2 Co | onligure Rule Parameters 3                                                      | Confirm                         |                                         |                      |           |
| * Trigger Type            | Configuration change   Periodi                                                  | c execution                     |                                         |                      |           |
| * Execute Every           | 24 hours V                                                                      |                                 |                                         |                      |           |
| Configure Rule Parameters | Parameter                                                                       | Description                     |                                         | Value                |           |
|                           | maxAccessKeyAge                                                                 | The maximum number of days with | hout rotation.                          | 90                   |           |
|                           |                                                                                 |                                 |                                         |                      |           |
| Destination               | Organization     Deploy your policies to all organization     your organization | tion units (OUs) and regions in | Current Account<br>Deploy the policy to | the current account. |           |
| Excluded Account          | Use semicolons (;) to separate IDs, or I                                        | list one ID in a line.          |                                         |                      |           |
|                           |                                                                                 |                                 |                                         |                      |           |
|                           |                                                                                 |                                 |                                         |                      | 0/1,024 🕢 |
|                           |                                                                                 |                                 |                                         |                      |           |
|                           |                                                                                 |                                 |                                         |                      | Previous  |

## **Step 7** On the **Confirm** page, review and confirm the rule parameter settings, and click **Submit**.

#### **NOTE**

The organization rule you created will appear in the rule list of every member account in the organization. The rule name will have the prefix "Org-".

Only the account that created the rule can modify and delete it. The member accounts can evaluate the rule, view the result, and access the details.

----End

#### **Follow-up Operations**

For more information about trusted services integrable with Organizations and how to specify a delegated administrator, see **Managing Trusted Services**.